# **Claim(s) Withdrawal (Claimant)**

A Quick Guide to withdraw the dispute as a claimant on EmPOWER

**1222 How do I withdraw my claim(s)?** Claimant, p.2 **Legend** This lightbulb indicates W important information to W note when using W EmPOWER!  $\mathcal{U}$ W W Last Updated: 26/09/2023 H.

**Content** 

**Page**

# **How do I withdraw my claim(s)?**

For Claimant

#### **Access TADM eServices Website**

Access TADM eServices (www.tal.sg/tadm/eservices) and select your persona:

- For employees, select  $\odot$  Employee and click on **Dashboard** . You will be directed to log in with **Singpass** to access the system dashboard.
- For employers, select **Employer / Company Representative and click** on Dashboard . You will be directed to log in to **Corppass** (using your Singpass) to access the system dashboard.

**#1**

### **Withdraw the Claim(s)**

To withdraw the entire case, you can do so under "**Additional Actions**".

> **Additional Actions**  $\oslash$  Withdrawal of Claims

> > **#5**

#### **Acknowledge the Declaration**

Read through the **Declaration** and click on  $\Box$  to acknowledge it.

Click  $\overrightarrow{submit}$  to complete the process and you will be directed to the acknowledgement page. No further action is required.

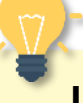

## **Important Note**

Withdrawal of claim(s) is irreversible.

**#2**

#### **Access the Case from your Dashboard**

Under "**My Cases**" where you can click "**View All** to assess the full list of cases and select the one you would like to withdraw.  $Click$  View Case to access the claim(s). **#3**

#### **#4**

#### **Update Claim Withdrawal Details**

You will need to indicate the reason for case withdrawal. Select your reason accordingly:

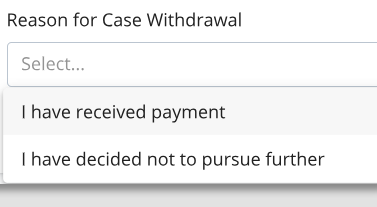

• If you select "**I have received payment**", you will need to provide the amount received.